## **How to Transfer item from one location to another location**

The following will guide you on how to transfer item from one location to another. In this illustration also, non-lot tracked item is selected for item to be shipped.

- 1. There are 2 ways where you can create a new Inventory Transfer.
	- a. From Inventory module > click on **Inventory Transfer menu**. The **Inventory Transfer search** will be shown. Click **New**.

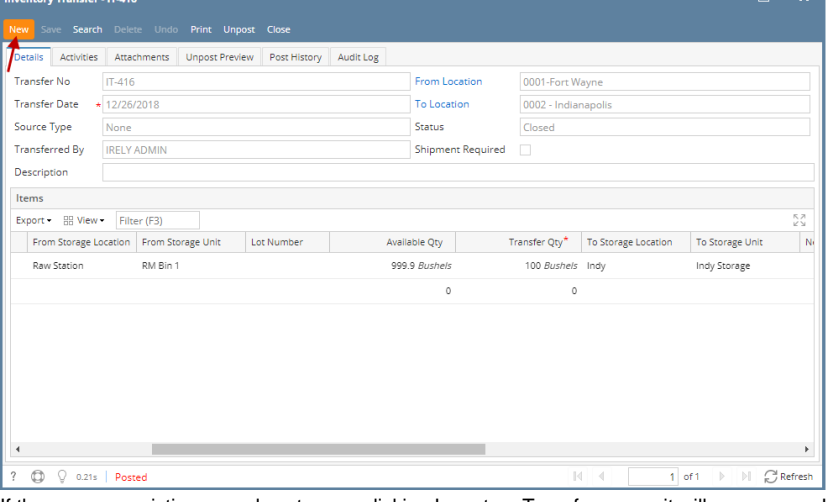

- If there are no existing records yet, upon clicking Inventory Transfer menu, it will open a new Inventory Transfer screen.
- b. From an existing Inventory Transfer transaction, click **New**.
- 2. The **Inventory Transfer search** will be shown. Click **New**.

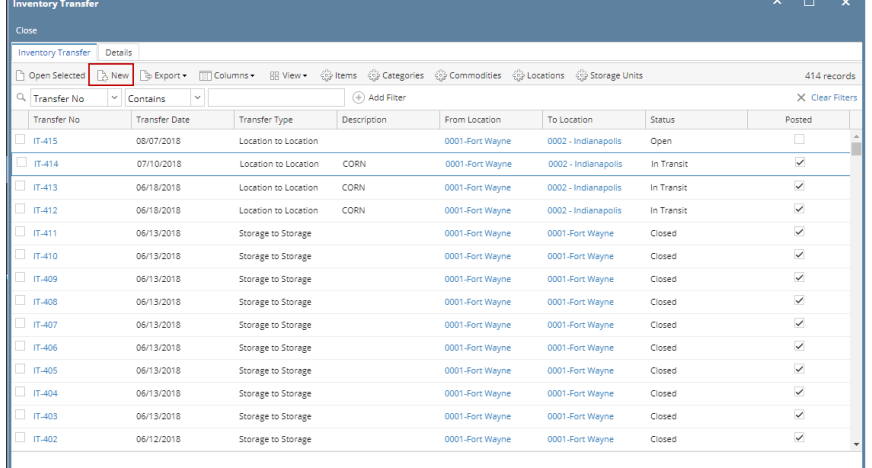

## 3. This will open a new **Inventory Transfer screen.**

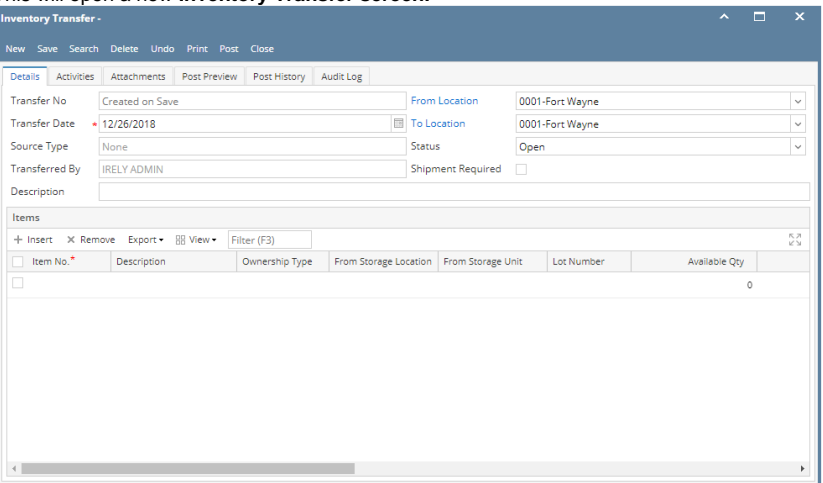

 $?$   $\bigoplus$   $\bigcirc$  0.21s | Ready

 $\overline{\mathbb{C}}$  Refresh

4. In the **From Location** select the location where the item will be coming from.

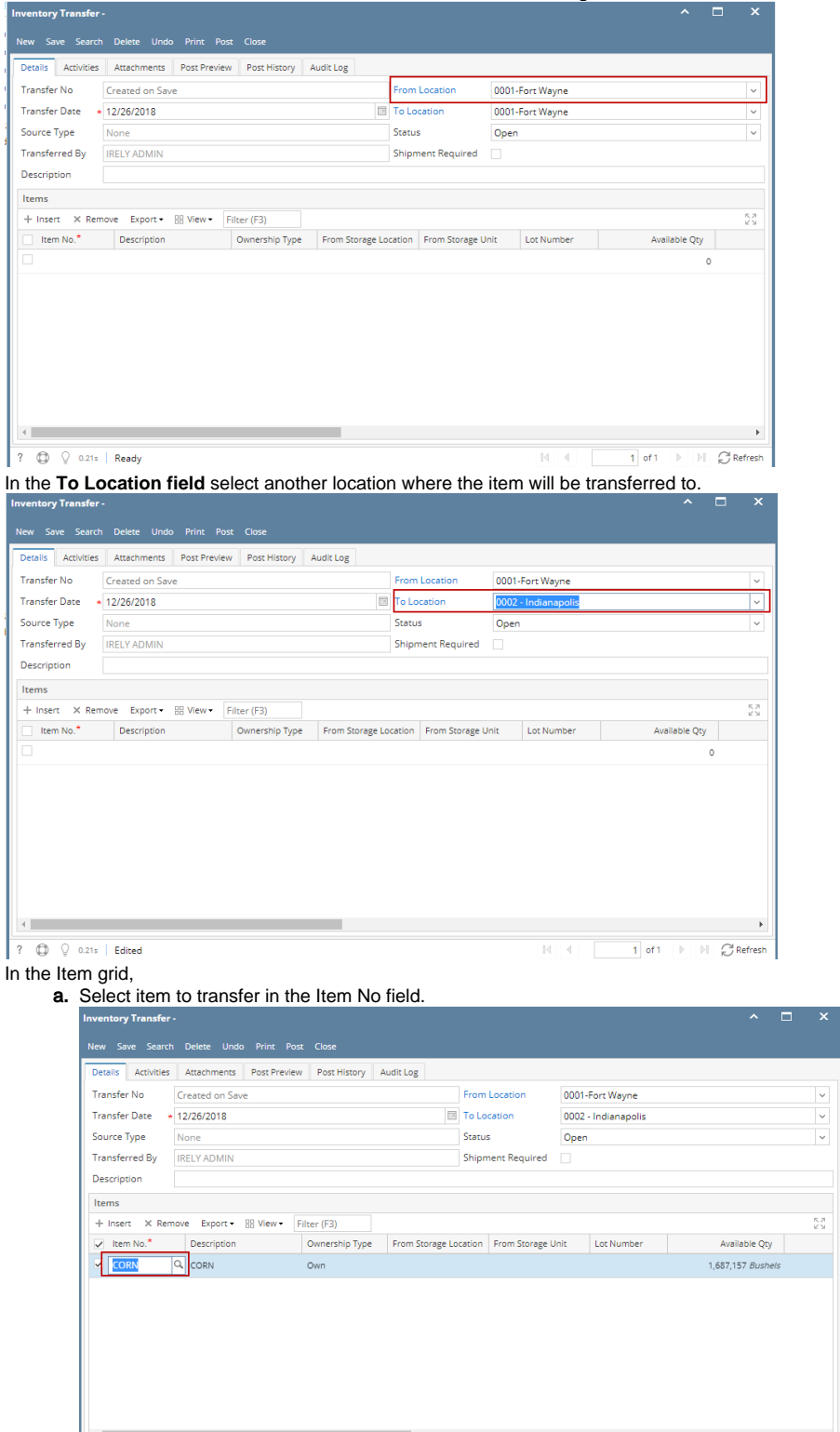

 $\overline{\begin{array}{ccc} ? & \textcircled{1} & \textcircled{2} & 0.21s & \textup{Editored} \end{array}}$ 

5.

6.

 $||$   $\bigcap_{n=1}^{\infty}$  Refresh  $\overline{1}$  of 1

 $\overline{ }$ 

b. In the **From Storage Location field** select the sub location where the item will be coming from if it applies, else leave it blank.

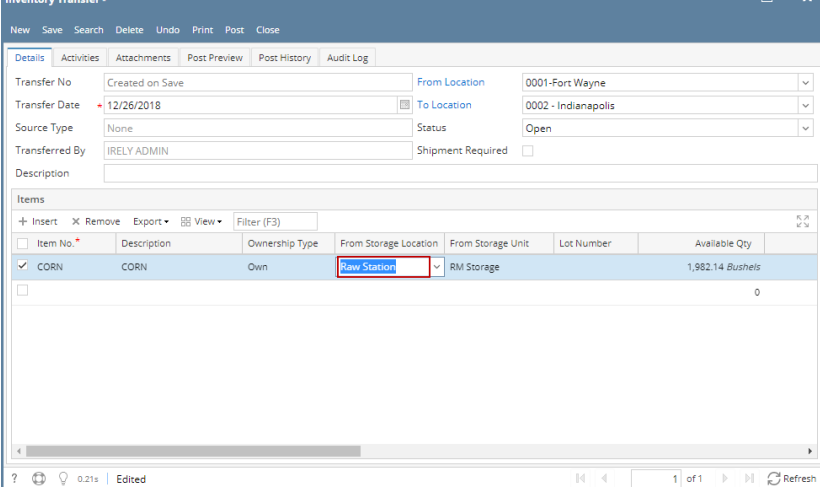

c. In the **From Storage Unit field** select the storage where the item will be coming from, if it applies, else leave it blank.

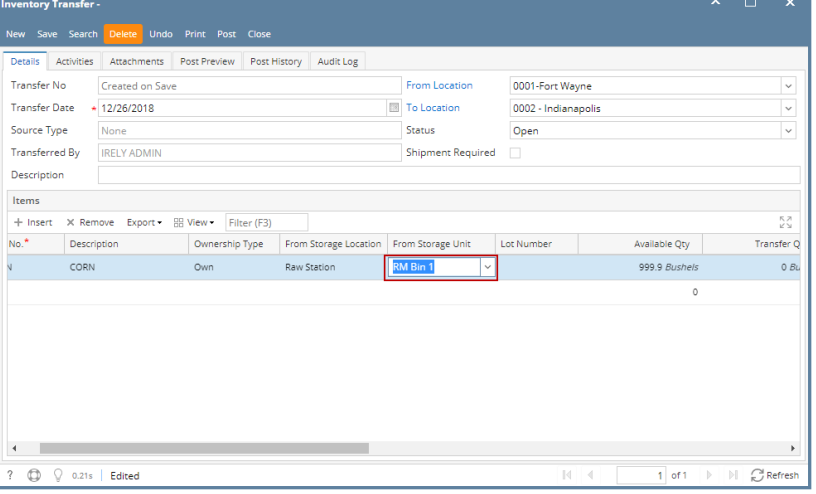

d. In the **To Storage Location field** select the sub location where the item will be transferred to if it applies, else leave it blank.

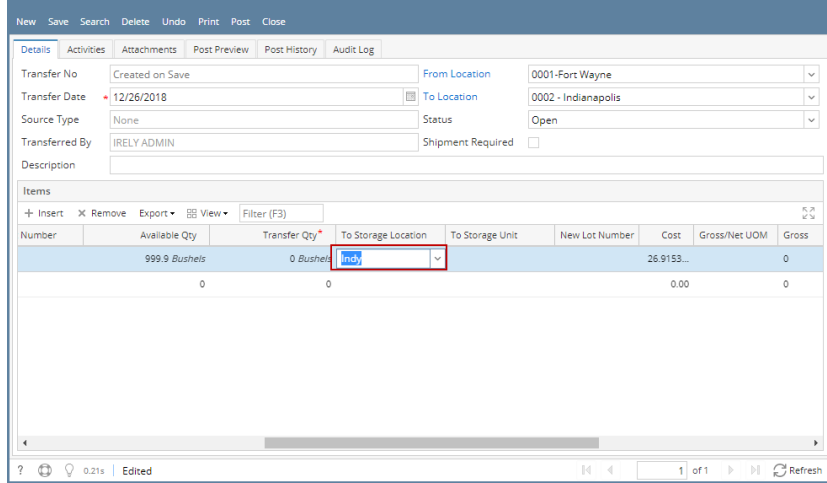

e. In the **To Storage Unit field** select the storage where the item will be transferred to, if it applies, else leave it blank.

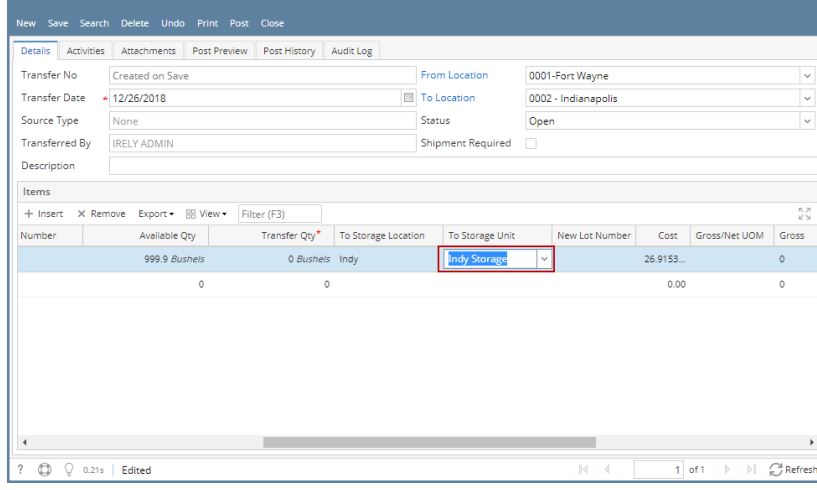

f. Enter quantity of items to be transferred in the **Transfer Qty field**. g.

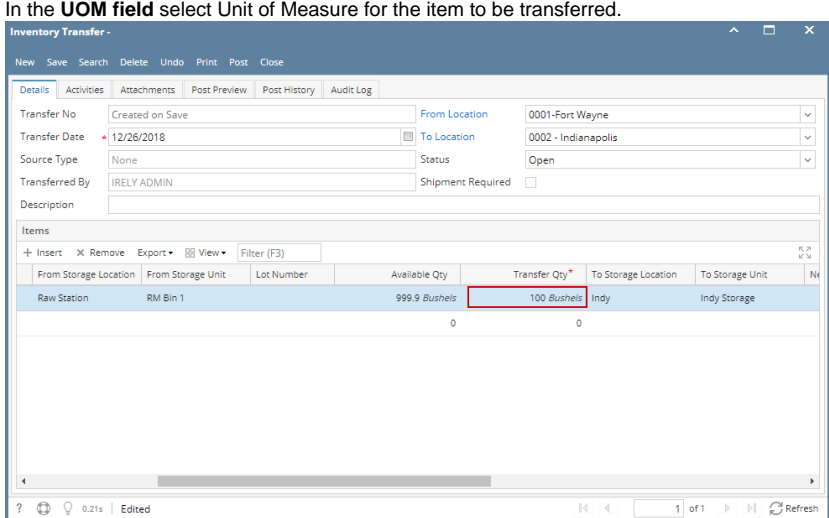

- 7. Enter other relevant item information. See Inventory Transfer Field Description.
- 8. Save the record and post it later or you may directly post this transaction.
	- a. Save the record. You can click **Save** or use the shortcut key **Ctrl+S**. In case you miss to save it and you click the **Close** or the **x button** a t the top right corner of the screen or use the shortcut key **Alt+X** or **Esc** , i21 will prompt you if you would like to save it before closing the screen.

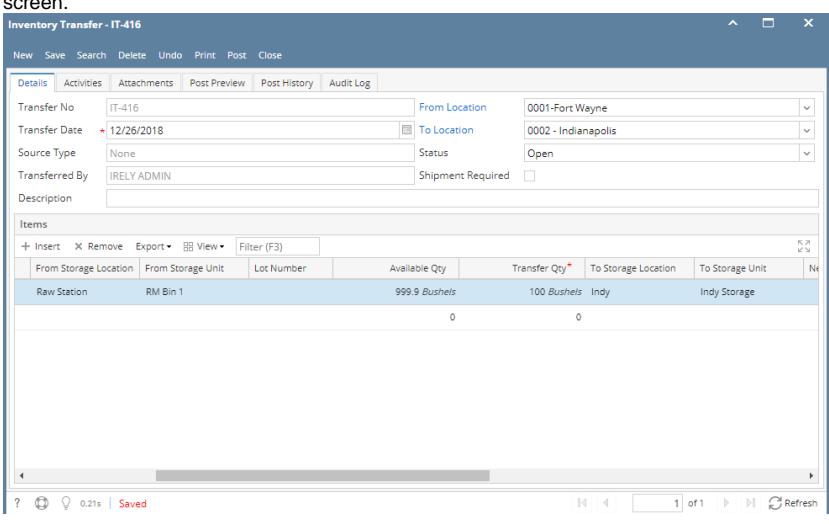

b. Post Inventory Shipment. See How to Post Inventory Transfer.

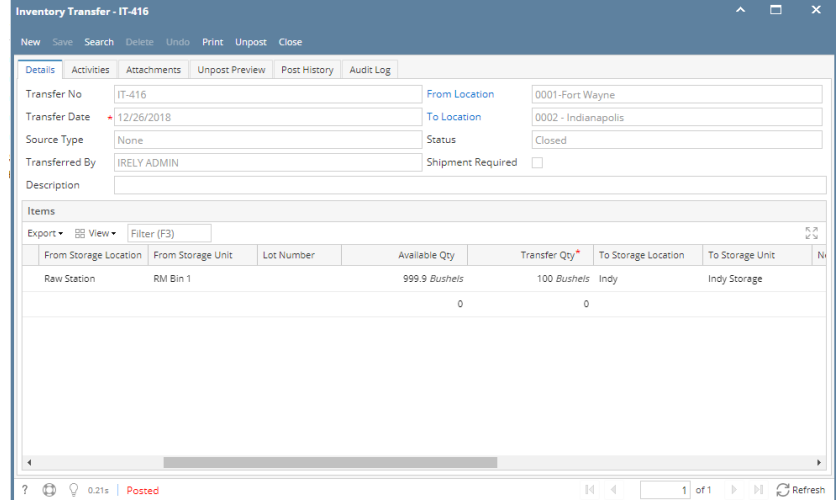